## **Marche à suivre Teams**

Pour afficher un Microsoft Forms complété par un élève

1. Cliquer sur **« Notes ».**

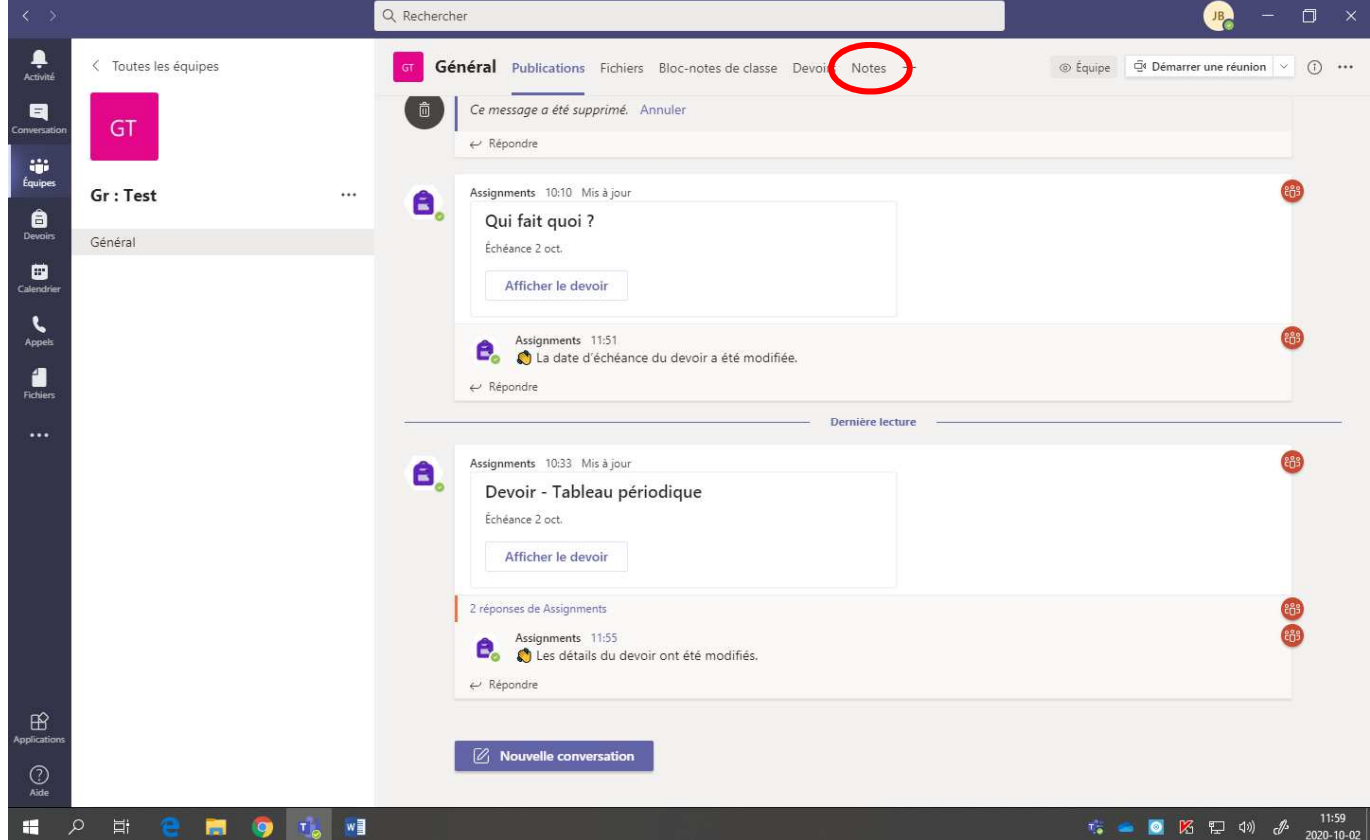

2. Cliquer sur **« … »** et cliquer **« Ouvrir le travail de l'étudiant ».**

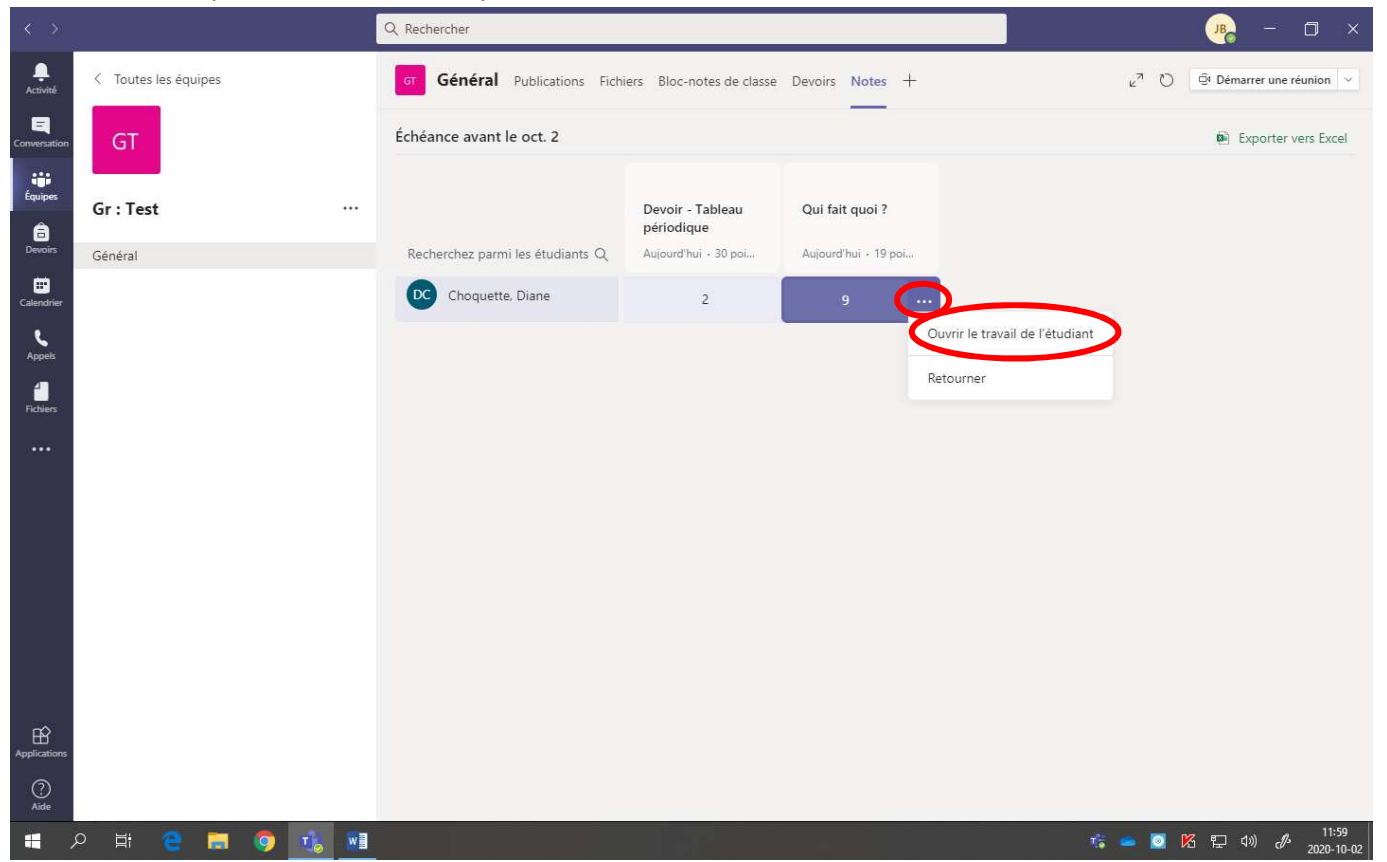

Voici la page obtenue :

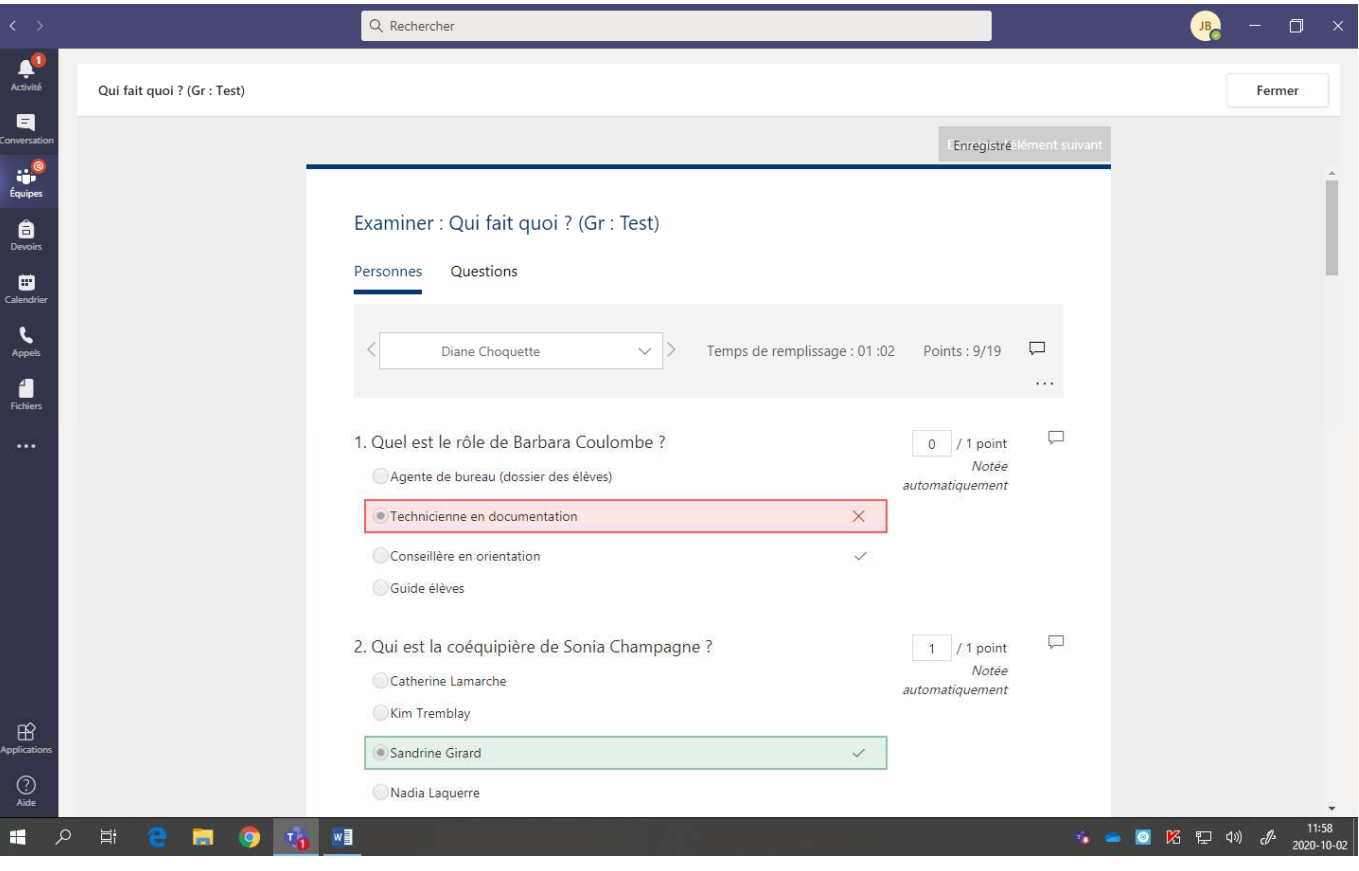